# Printing from your own device or from home

Files need to be downloaded onto or saved to your device.

- Go to bookapc.leicester.gov.uk
- Login using your library card and PIN

The image below shows the home page of your Netloan account

Select the **Print a document** button (Button with image of printer) which goes to the new print upload page.

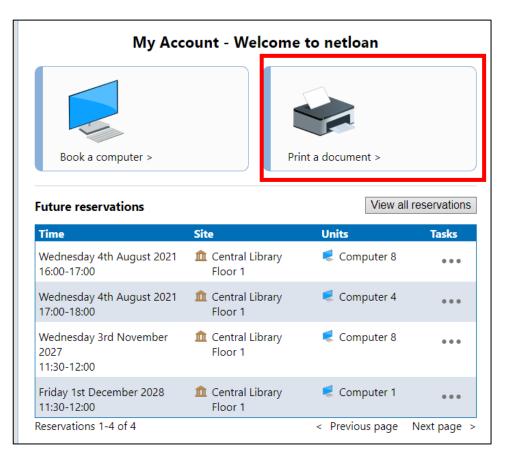

### On the Print Upload page below click on Get started

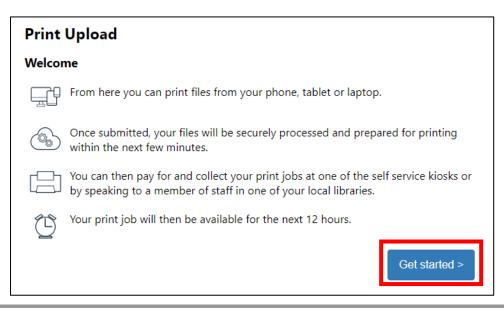

## **Print Upload page**

This is where you can choose the file to upload shown below. The page includes an **Add a file** button.

| < Back to My Account | Supported files               |
|----------------------|-------------------------------|
| Print Upload         |                               |
| Upload files         | ₩ pdf                         |
| Add a file +         | bmp, gif, jpeg, jpg, png, tif |
| File name            | Upload limit                  |
| Upload a file        | Max 5 MB per file             |

• Select Add a file to choose a file from your device

You can upload any doc, docx, pdf, bmp, gif, jpeg, png, tif or tiff file.

#### Size

- Maximum 150mg per individual file
- Maximum 750mg across all files at one upload

In the example image below there is only one file shown, but you can upload a maximum of five files at the same time.

Once the files have been selected it will go back to the **Print Upload** page:

| < <u>Back to My Account</u><br><b>Print Upload</b><br>Upload files<br>Add a file + |                   | Supported files            w         i         doc and docx             m         i         pdf             w         i         m         i         f         i         f |
|------------------------------------------------------------------------------------|-------------------|----------------------------------------------------------------------------------------------------|
| File name My Document to Print.docx < Back                                         | Remove            | Upload limit<br>Max 5 MB per file                                                                                                    |
| The page above now lists any documen                                               | its selected to b | be uploaded.                                                                                                    |

Users can use **Add a file** again to add in more files (up to the maximum of five) or can remove any files they have a selected by mistake using the **Remove** icon.

When the user is ready, select the **Submit** button and the documents are uploaded.

#### Files uploaded

You are then informed that the upload has been a success, and given a reference id for your records as the image shows

| iles uploaded                                                                                                    |                                                                    |                                         |
|----------------------------------------------------------------------------------------------------|--------------------------------------------------------------------|-----------------------------------------|
| Ø                                                                                                    | Upload successful<br>Your files are being processed an<br>moments. | d will be ready for collection in a few |
| ile name                                                                                                    |                                                                    |                                         |
| My Doc                                                                                                    | ument to Print.docx                                                | Uploaded                                |
| eference id                                                                                                    | I: 7RLEOHE                                                         |                                         |
| hat nex                                                                                                    | ct?                                                                |                                         |
| G You                                                                                                    | will have 3 hours to collect your pri                              | nt job at your local library            |
| and the second second se | can pay for and collect the print job                              |                                         |
|                                                                                                    | sing a self service klosk (where avail                             |                                         |
|                                                                                                    | peaking to a member of staff at you                                | r library                               |

Files are virus checked before they are downloaded to the system to wait for printing.

The **Return home** button goes back to the home page.

Please now visit the library counter where you can make payment for the print(s) and staff will release your prints.